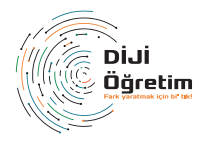

# **1.SİSTEME GİRİŞ**

Yayıncılık tarafından verilen kurum yöneticisi kullanıcı adı ve şifresi ile **www.dijiogretim.com** adresinden sisteme giriş yapınız.

#### **2.SINIF EKLEME**

**1** Sınıf Yönetimi sekmesine giriniz ve sınıf eklemek için tuşuna basınız.

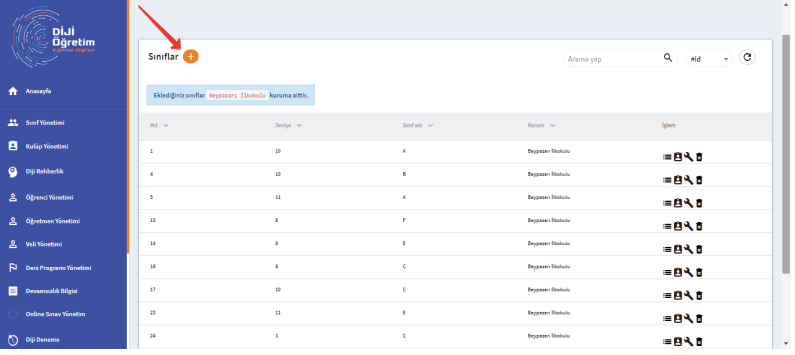

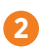

Açılan pencereden sınıf seviyesini seçiniz ve altındaki kutuya sınıf adını belirtiniz. (Birden çok sınıf eklemek isterseniz sınıf adlarının arasına virgül koyarak art arda yazabilirsiniz.) **2**

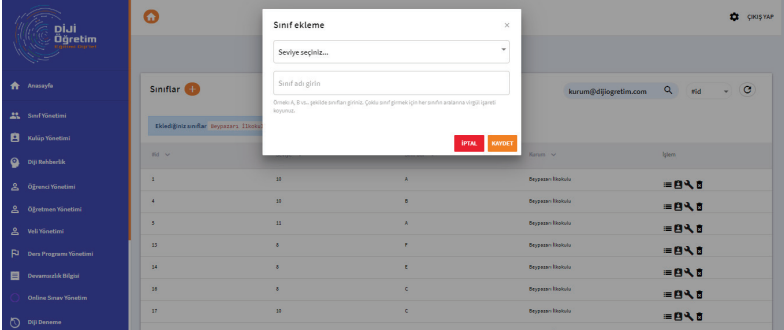

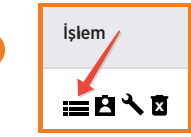

**3**

Şekilde ok ile gösterilen butona basarak sınıftaki öğrencilerin listesini görebilirsiniz. Ancak öğrenci listesini öğrencileri sınıfa tanımladıktan sonra görebilirsiniz.

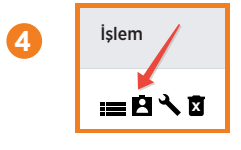

Şekilde ok ile gösterilen butona basarak sınıf öğretmeni atayabilirsiniz. Ancak sınıf öğretmeni atamasını öğretmenleri sisteme tanımladıktan sonra yapabilirsiniz.

Not: Atanan sınıf öğretmeni aynı zamanda sınıf rehber öğretmeni olarak atanacaktır.

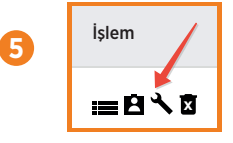

Şekilde ok ile gösterilen butona basarak oluşturduğunuz sınıfın seviyesini ve adını değiştirebilirsiniz.

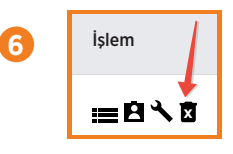

**6** Sekilde ok ile gösterilen butona basarak oluşturduğunuz sınıfı silebilirsiniz.

## **3.ÖĞRETMEN EKLEME**

- **1** E-okuldan indireceğiniz öğretmen excel dosyası ile kurumunuzdaki öğretmenleri sisteme tanımlayabilirsiniz. Bunun için kurum girişi yaptıktan sonra Öğretmen Yönetimi Öğretmen Aktar sekmesine basınız.
- E-okul üzerinden indirdiğiniz öğretmen excel listesini Dosya Seç seçeneğinden yükledikten sonra Kontrol Et tuşuna basınız ve ekrana gelen öğretmen listesini kontrol ettikten sonra Aktar tuşuna basınız. Ardından ekrana gelen pencereden yüklediğiniz öğretmenlere ait şifrelerin yer aldığı excel dosyasını indirebilirsiniz. **2**

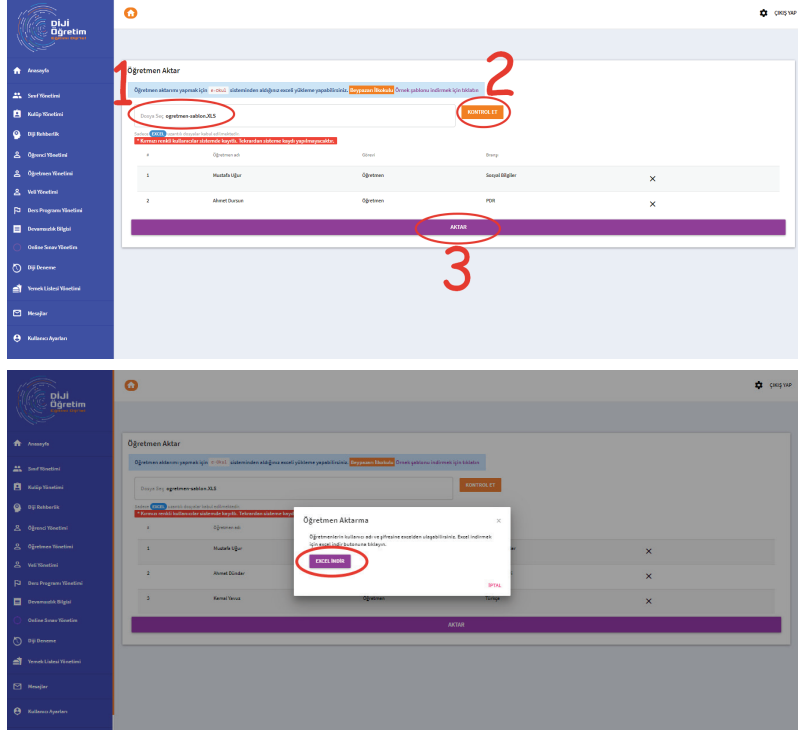

E-okul sistemine kayıtlı olmayan kurumlarda tek tek öğretmen eklemek için Öğretmen Yönetimi  $\longrightarrow$  Öğretmenler sekmesinden  $\bigoplus$  işaretine basınız ve gelen ekrana gerekli bilgileri girdikten sonra kaydet tuşuna basınız.

**3**

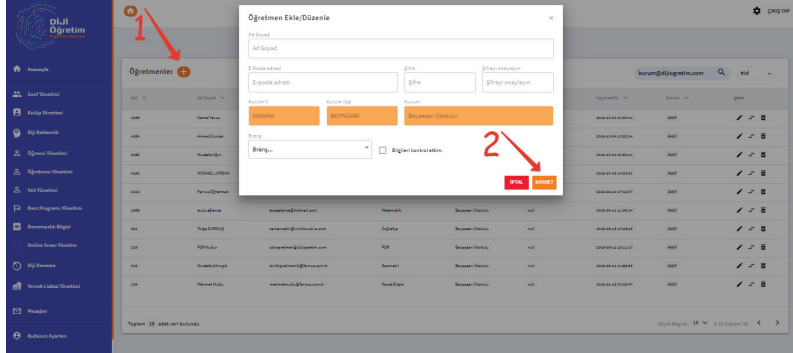

E-okul sistemine kayıtlı olmayan kurumlarda toplu bir şekilde öğretmen eklemek için Öğretmen Yönetimi — Öğretmen Aktar seçeneklerini kullanarak ekranda bulunan sablon exceli bilgisayara indirip doldurunuz. Ardından Dosya Sec seceneğinden yükledikten sonra Kontrol Et tusuna basınız ekrana gelen öğretmen listesini kontrol ettikten sonra Aktar tuşuna basınız. Ardından ekrana gelen pencereden yüklediğiniz öğretmenlere ait kullanıcı adı ve şifrelerin yer aldığı excel dosyasını indirebilirsiniz.

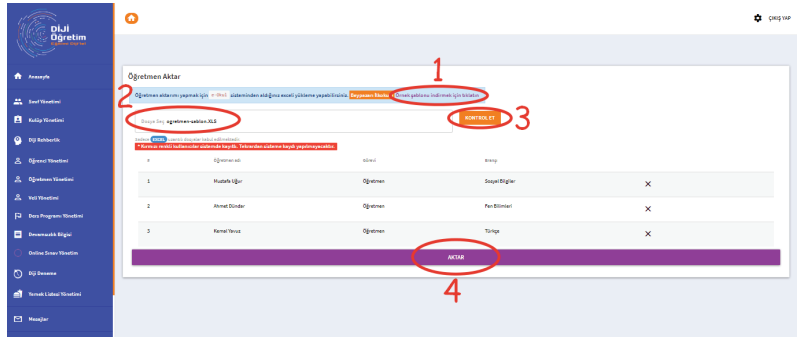

**5**

**6**

**7**

**8**

**4**

Öğretmen ekleme işlemleri bittikten sonra sisteme eklediğiniz öğretmenlerin listesini Öğretmen Yönetimi - Öğretmenler seçeneklerinden görüntüleyebilirsiniz.

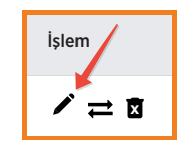

Şekilde ok ile gösterilen butona basarak öğretmenin bilgilerinde düzenleme ve güncelleme işlemleri yapabilirsiniz.

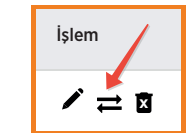

Şekilde ok ile gösterilen butona basarak öğretmenin sisteme giriş yetkisini aktif/pasif olacak şekilde değiştirebilirsiniz.

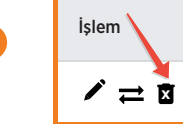

Şekilde ok ile gösterilen butona basarak eklediğiniz öğretmeni sistemden silebilirsiniz.

## **4.ÖĞRENCİ EKLEME**

E-okuldan üzerinden indireceğiniz öğrenci excel dosyası ile kurumunuzdaki öğrencileri sisteme tanımlayabilirsiniz. Bunun için kurum girişi yaptıktan sonra Öğrenci Yönetimi **→ Öğrenci Aktar** sekmesine basınız. **1**

Öğrencileri daha önce oluşturduğunuz sınıflardan hangisine kaydetmek istediğinizi seçiniz. E-okul üzerinden indirdiğiniz öğrenci excel listesini Dosya Seç seçeneğinden yükledikten sonra Kontrol Et tusuna basınız ve ekrana gelen öğrenci listesini kontrol ettikten sonra Aktar tuşuna basınız. Ardından ekrana gelen pencereden yüklediğiniz öğrencilere ait şifrelerin yer aldığı excel dosyasını indirebilirsiniz. **2**

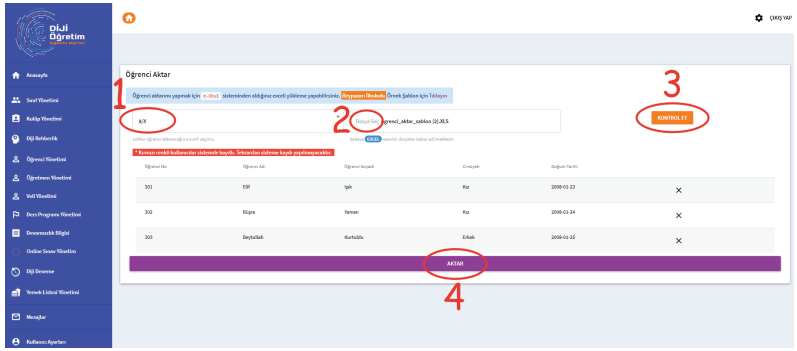

E-okul sistemine kayıtlı olmayan kurumlarda tek tek öğrenci eklemek için Öğrenci Yönetimi  $\longrightarrow$  Öğrenciler  $\longrightarrow$   $\bigcap$  isaretine basınız ve gelen ekrana gerekli bilgileri girdikten sonra kaydet tuşuna basınız.

**3**

Not: Sisteme öğrenci eklerken gireceğiniz öğrenci numarasına dikkat ediniz. 1- Eğer e-okul sistemine kayıtlı bir kurumsanız öğrencinin Diji Öğretim numarası E-okul numarası ile aynı olmalı,

2- Özel öğretim kursuysanız kurumunuzda öğrenciye verdiğiniz numara ile öğrencinin Diji Öğretim numarası aynı olmalıdır.

Öğrenci sınavlarda optik kodlaması yaparken "öğrenci no /okul no" kısmına sistemde kayıtlı olan numarasını kodlamalıdır. Aksi takdirde öğrenci ile ilgili görüntülenen verilerde eksiklikler olabilir.

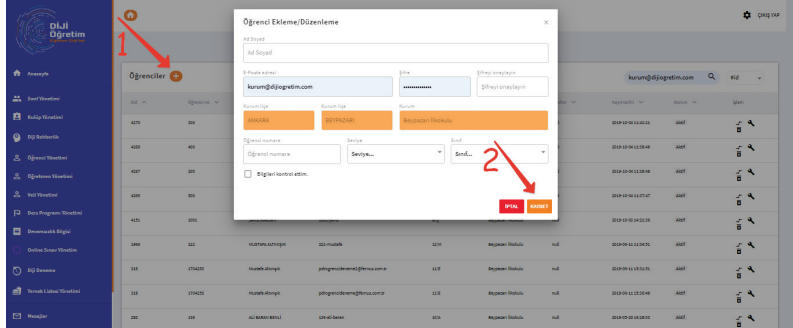

E-okul sistemine kayıtlı olmayan kurumlarda toplu bir şekilde öğretmen eklemek için Öğrenci Yönetimi — ▶ Öğrenci Aktar seçeneklerini kullanarak ekranda bulunan şablon exceli bilgisayara indirip doldurunuz. Ardından Dosya Sec seceneğinden yükledikten sonra Kontrol Et tuşuna basınız ve ekrana gelen öğrenci listesini kontrol ettikten sonra Aktar tuşuna basınız. Ardından ekrana gelen pencereden yüklediğiniz öğrencilere ait kullanıcı adı ve şifrelerin yer aldığı excel dosyasını indirebilirsiniz.

Not: Şablon excel üzerinden öğrenci eklerken gireceğiniz öğrenci numarasına dikkat ediniz.

1- Eğer e-okul sistemine kayıtlı bir kurumsanız öğrencinin Diji Öğretim numarası e-okul numarası ile aynı olmalı,

2- Özel öğretim kursuysanız kurumunuzda öğrenciye verdiğiniz numara ile Diji Öğretim numarası aynı olmalıdır.

Öğrenci sınavlarda optik kodlaması yaparken "öğrenci no /okul no" kısmına sistemde kayıtlı olan numarasını kodlamalıdır. Aksi takdirde öğrenci ile ilgili görüntülenen verilerde eksiklikler olabilir.

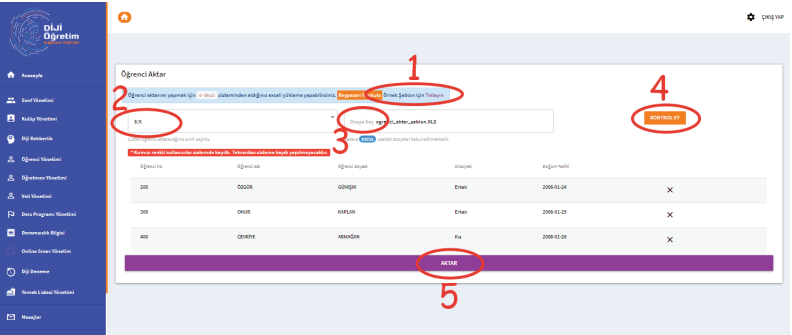

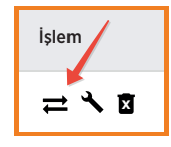

**5**

**6**

**7**

**4**

Şekilde ok ile gösterilen butona basarak öğrencinin sisteme giriş yetkisini aktif/pasif olacak şekilde değiştirebilirsiniz.

**x** İşlem

Şekilde ok ile gösterilen butona basarak öğrencinin bilgilerini düzenleyebilirsiniz.

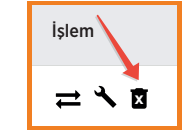

Şekilde ok ile gösterilen butona basarak eklediğiniz öğrenciyi sistemden silebilirsiniz

### **5.VELİ EKLEME**

- Veli kayıtlarını yapmak için kurum girişi yaptıktan sonra Veli Yönetimi Veli Aktar **1** Yeli kayıtlarını yapı<br>12 sekmesine basınız.
- Velilerin kaydını toplu bir şekilde yapmak için ekrandan Örnek Şablon tuşuna basarak excel listesini indiriniz. Listeyi doldurduktan sonra excel listesini Dosya Seç seçeneğinden yükleyip Kontrol Et tuşuna basınız ve ekrana gelen veli listesini kontrol ettikten sonra Aktar tuşuna basınız. Ardından ekrana gelen pencereden yüklediğiniz velilere ait kullanıcı adı ve şifrelerin yer aldığı excel dosyasını indirebilirsiniz. **2**

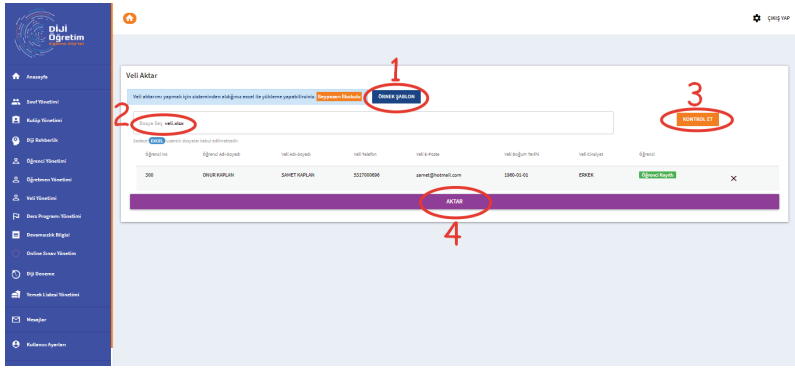

Velilerin kaydını tek tek yapmak için Veli Yönetimi Veliler sekmesinden eleki tuşuna basınız. Gelen ekranda gerekli bilgileri doldurduktan sonra Kaydet tuşuna basınız.

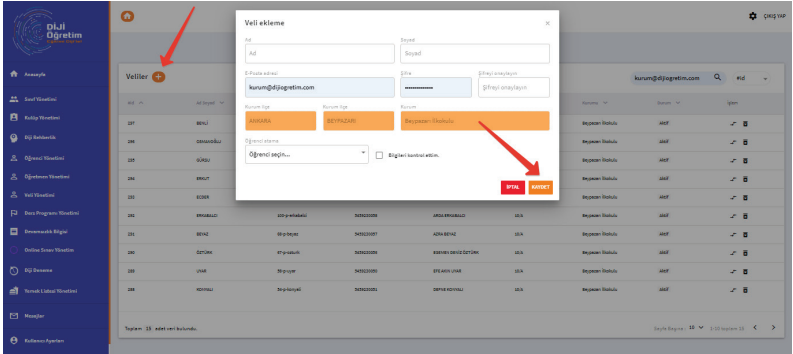

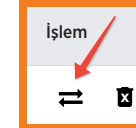

**3**

**4**

**5**

Şekilde ok ile gösterilen butona basarak velinin sisteme giriş yetkisini aktif/pasif olacak şekilde değiştirebilirsiniz.

İşlem **x** $\overline{\phantom{a}}$ 

Şekilde ok ile gösterilen butona basarak eklediğiniz veliyi sistemden silebilirsiniz.

#### **6.DERS PROGRAMI OLUŞTURMA**

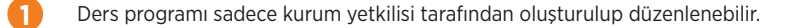

**2** Ders programını öğretmen girişlerini tamamladıktan sonra yapmanız gerekmektedir.

Kurum girişi yaptıktan sonra Ders Programı Yönetimi sekmesine tıklayın ve gelen ekranda ders programını oluşturmak istediğiniz sınıfı seçiniz. **3**

**4** İstediğiniz saat aralığını imlece basılı tutarak seçiniz.

Ekranda açılan pencerede öğretmen seçimini, ders seçimini, tarih ve saat kontrollerini yaptıktan sonra oluşturduğunuz dersin kaç hafta geçerli olmasını istediğinizi belirtin ve Kaydet tuşuna basın. **5**

**<sup>6</sup>** Ders programına eklemiş olduğunuz derste düzenleme yapmak için dersin üzerine tıklayın. İstediğiniz düzenlemeleri girdikten sonra tüm haftalara uygulanmasını isterseniz ilgili seçeneği işaretleyin ve kaydet tuşuna basınız.

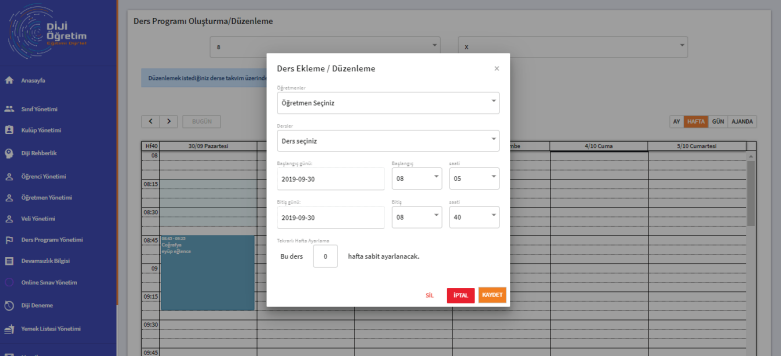

## **7.DEVAMSIZLIK BİLGİSİ**

Kurum girişi yapan yetkili sadece öğrencilerin devamsızlıkla ilgili bilgilerini görüntüleyebilir, herhangi bir yoklama işlemi yapamaz. **1**

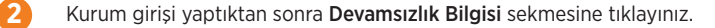

Açılan sayfada sınıf ve şube seçimini yapınız, öğrenciler ve öğrencilerin devamsızlık bilgileri listelenecektir. **3**

# **8.KULÜP YÖNETİMİ**

- Kurum yetkilisi kulübü açar, öğrenciler istediği kulübe başvurur ve danışman öğretmenler de **b**<br>basvuruları onaylar.
- **2** Kulüpleri açmak ve silmek kurum yetkilisine ait bir işlemdir.
- 

**Kulüp Yönetimi** sekmesinden ekrana gelen  $\Box$  isaretine basınız.

**4** Açılan pencerede gerekli bilgileri girdikten sonra Kaydet tuşuna basınız.

Bir öğretmen tek bir kulübün danışman öğretmeni olabilir ancak bir kulübe birden çok danışman öğretmen ataması yapılabilir. Öğrencilerin başvurularını danışman öğretmenler kendi ekranlarından onaylayacaktır. **5**

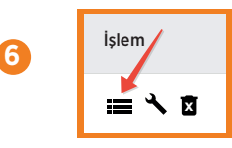

Şekilde ok ile gösterilen butona basarak kulüpte yer alan öğrenci bilgilerini görebilirsiniz.

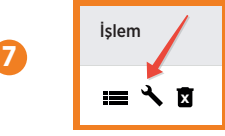

**8**

Şekilde ok ile gösterilen butona basarak kulüp bilgilerini düzenleyebilirsiniz.

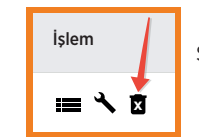

Şekilde ok ile gösterilen butona basarak kulübü silebilirsiniz.

#### **9.YEMEK LİSTESİ**

Yemek listesini düzenleme işlemi kurum yetkilisine aittir. **1**

- Yemek listesini ajanda üzerinden gün gün eklemek isterseniz Yemek Listesi Yönetimi **Window** Yemek Listesi sekmesine tıklayınız. Ardından yemek listesini eklemek istediğiniz günün üzerine tıklayınız. Gerekli bilgileri girdikten sonra Kaydet tuşuna basınız. **2**
- Toplu bir şekilde yemek listesi eklemek isterseniz, Yemek Listesi Yönetimi -> Liste Yükle sekmesine tıklayınız. **3**
- **4** Ekrandaki Excel Şablonunu bilgisayarınıza indiriniz.

**5**

- İndirdiğiniz excel şablonunu doldurduktan sonra Dosya Seç seçeneğinden yükleyip Kontrol Et tuşuna basınız ve ekrana gelen yemek listesini kontrol edip Aktar tuşuna basınız.
- Yemek Listesi Yönetimi Yemek Listesi sekmesinden yüklemenizi görüntüleyebilir. oluşan listenin üzerine tıklayarak düzenleme yapabilirsiniz. **6**

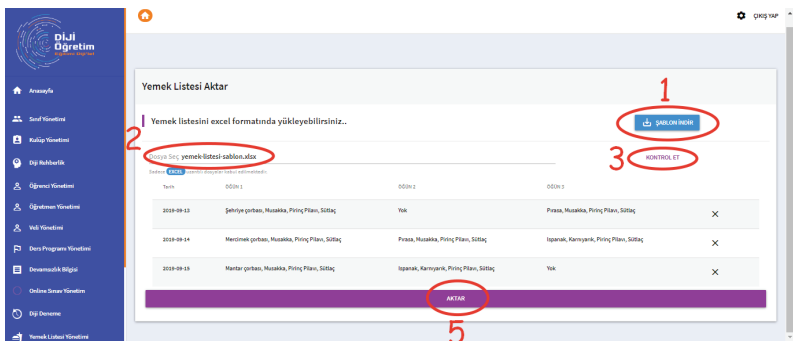

# **10.DİJİ REHBERLİK**

- Diji Rehberlik ekranındaki bilgiler; kurum yöneticisine, rehberlik öğretmenine, sınıf öğretmenine, öğrenciye ve veliye kendi pozisyonlarını ilgilendirdiği kadarıyla açılır. **1**
- Kurumda en detaylı Diji Rehberlik ekranını rehber öğretmenin görmesi gerekir. Bunun için kurum yetkilisi rehber öğretmeninin branşını PDR olarak seçtiği takdirde bu ekran açılacaktır. **2**

#### **11.ONLINE SINAV OLUŞTURMA**

Online Sınav oluşturmak için soldaki panelden Online Sınav Yönetim  $\longrightarrow$  Online Sınav Oluştur sekmesine basınız. Gelen ekrana sınavın adını giriniz ve istediğiniz soruları seçmek için Soruları Getir tuşuna basınız.

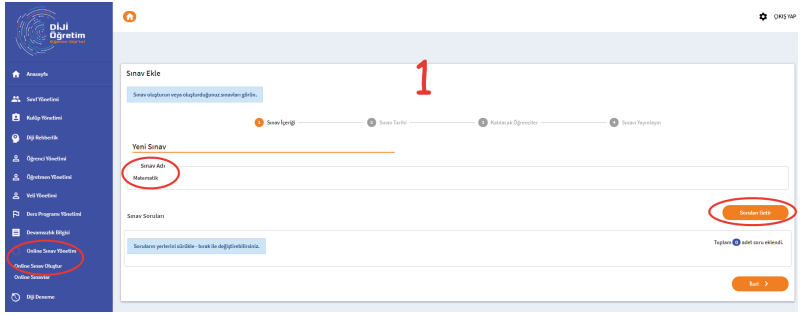

İstediğiniz kitap ve içindeki teste basınız. Ekrana gelen test sorularından istediklerinizi online sınava dahil etmek için işaretleyiniz ve Soruları Ekle tuşuna basınız. **2**

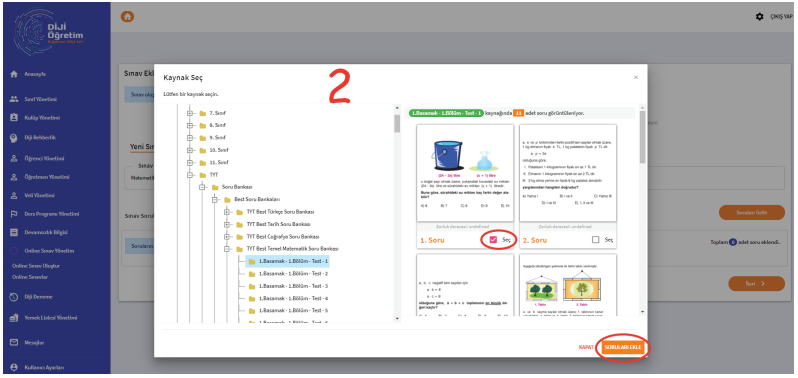

Ekrana gelen seçtiğiniz soruların yerini değiştirmek için sorunun üzerinde imlece basılı tutarak soruların yerini değiştirebilirsiniz. Buradaki işlemleriniz bitince İleri tuşuna basınız. **3**

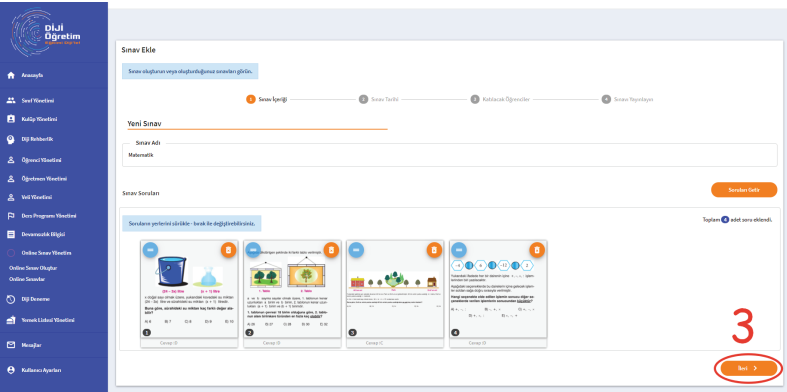

**1**

- **4** Online Sınav ile ilgili başlama bitiş tarihini ve saatini seçiniz, sınav süresini belirtiniz.
- Eğer soruları ilköğretim kitaplarından seçtiyseniz Şık Sayısını 4 olarak, ortaöğretim kitaplarından ilköğretim kitaplarından seçtiyseniz Şık Sayıs<br>1991 - Kitaplarından seçtiyseniz Şık Sayısını 5 olarak işaretleyiniz
- **6** Kaç yanlış sorunun bir doğru cevabı götüreceği hesabını seçiniz ve İleri tuşuna basınız.

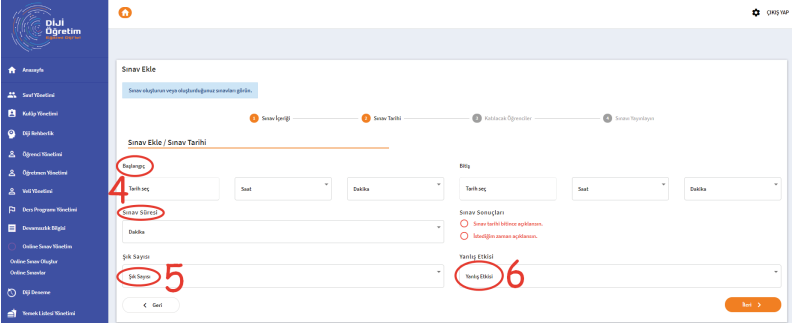

Ardından oluşturacağınız sınavı hangi sınıflara ve/veya hangi öğrencilere uygulayacağınızı seçiniz ve İleri tuşuna basınız. **<sup>7</sup>**

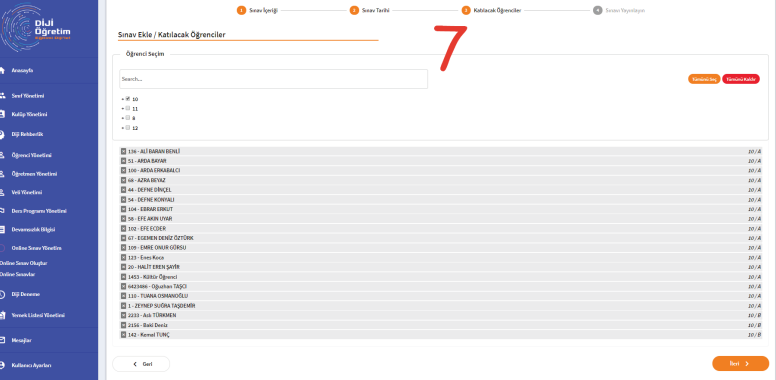

**8**

Son olarak bilgileri kontrol edip Yayınla tuşuna basınız. Sınav seçtiğiniz sınıf ve öğrencilere gönderilmiş olacaktır.

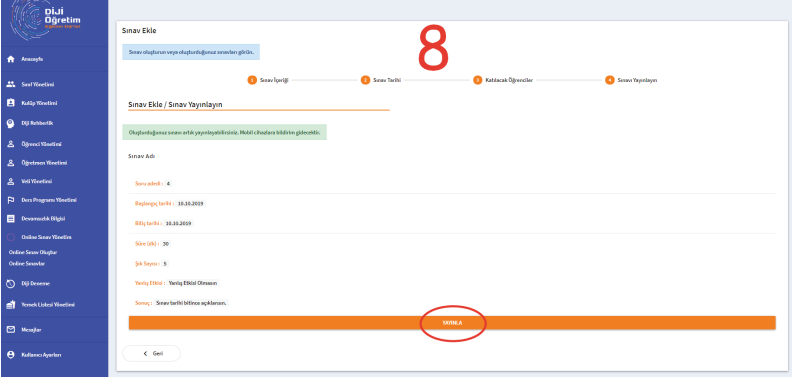

### **12.VELİ GÖRÜŞMESİ OLUŞTURMA**

- Kurum yetkilisi veli görüşmesi ayarlayacağı öğretmenin boş saatlerini görüp bu saatleri veli görüşmesine açabilmektedir. **1**
- **2**Veli görüşmesini sadece kurum yetkilisi oluşturabilir.

**7**

- Bu görüşmenin ayarlanması için öğretmen, öğrenci, veli girişlerinin yapılıp ders programlarının **3** Bu görüşmenin ayarlanması için öğretmen, sonuç sisteme tanımlanmış olması gerekmektedir.
- **4** Öğretmen Yönetimi Öğretmen Veli Görüşmesi sekmesine gidiniz
- **5** Veli görüşmesi yapmasını istediğiniz öğretmenin karşısında bulunan (Q) isaretine basınız.

Ardından açılan sayfada öğretmenin ders programından boş olan saat aralığı seçiniz. Seçimi yapmak için imlece basılı tutarak saat aralığını seçebilirsiniz. Sol taraftaki gerekli bilgileri de doldurduktan sonra Ekle tuşuna basınız. **6**

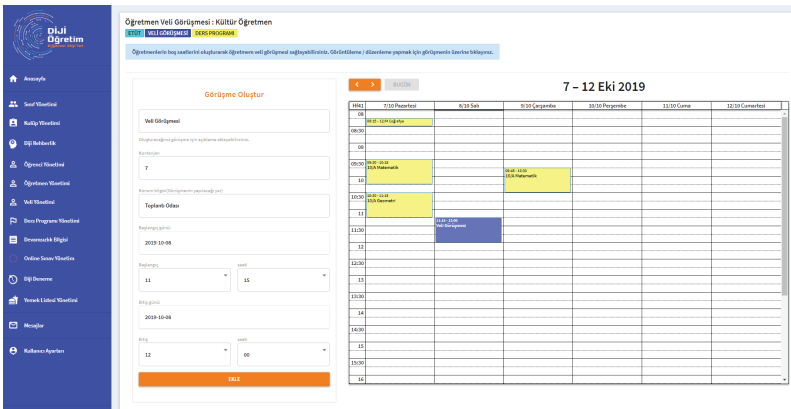

Veli kendi ekranından veli görüşmesine açık olan öğretmeni görebilir ve kontenjan dahilinde katılım sağlayabilir. Öğretmen ise kendi ekranından sadece hangi velilerin görüşmeye katılmak istediğini ve görüşmenin nerede olacağı bilgisini görüntüleyebilir.